#### **NETGEAR BUSINESS**

# Installationsanleitung

## 10G/Multi-Gigabit Dual WAN Pro Router mit Insight-Cloud-Management Modell PR460X

### Schritt 1: Anschluss an Modem und Stromversorgung

Juni 2023

Sie können den Router über die lokale Benutzeroberfläche des Geräts verwalten. Stellen Sie hierfür eine Verbindung zum lokalen LAN her oder nutzen Sie den Fernzugriff im NETGEAR Insight-Modus (Abonnement erforderlich).

Mit einer Standardeinrichtung können Sie den PR460X direkt mit einem Modem oder Gateway verbinden, um eine Internetverbindung mit dem PR460X herzustellen. Alternativ können Sie eine vorhandene LAN-Verbindung von einem anderen Router verwenden, um eine Internetverbindung mit dem PR460X herzustellen.

- 1. Trennen Sie das Modem von der Stromversorgung des Gateways. Wenn es eine Batteriesicherung verwendet, entfernen Sie die Batterie.
- 2. Schließen Sie den Router über ein Netzwerkkabel an den gelben Internet-WAN1-Anschluss des PR460X an.

**HINWEIS:** Wenn Sie eine Einrichtung über eine LAN-Verbindung von einem anderen Router verwenden wollen, verbinden Sie das LAN-Kabel des anderen Routers (oder eines Switches, der mit dem anderen Router verbunden ist) mit dem gelben WAN1-Anschluss am PR460X.

- 3. Schließen Sie das Modem oder Gateway an die Stromversorgung an und schalten Sie das Gerät ein. Wenn Sie eine Backup-Batterie verwenden, legen Sie diese ein, bevor Sie das Gerät einschalten.
- 4. Schalten Sie den PR460X ein und überprüfen Sie, ob die Power-LED und die Internet-LED leuchten. Informationen zum LED-Status finden Sie in der nachfolgenden Tabelle.

## Lieferumfang

LAN5 WAN<sub>2</sub>

- NETGEAR PR460X Router
- Netzkabel (je nach Region unterschiedlich)
- Netzwerkkabel
- Rack-Befestigungsset
- Rutschfeste Füße zur Aufstellung auf einer Tischplatte
- Installationsanleitung

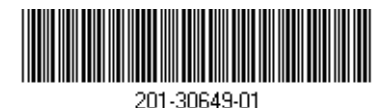

#### Schritt 2: Anmelden, um eine Internetverbindung herzustellen

- Suchen Sie die Konfigurationsdaten Ihres Internet Providers (ISP).
- 2. Verbinden Sie einen Computer über ein Netzwerkkabel mit einem LAN-Anschluss des PR460X.

Nach dem Einschalten und während der Installation und Einrichtung können die LEDs des PR460X in

den folgenden Farben leuchten:

- Sie werden außerdem zu folgenden Schritten aufgefordert:
- a. Legen Sie ein neues Administrator-Passwort für die lokale Anmeldung sowie Sicherheitsfragen und -antworten fest.
- b. Wenn eine neue Firmware-Version verfügbar ist, befolgen Sie die Anweisungen zum Aktualisieren der Firmware. Nach der Aktualisierung der Firmware wird der PR460X neu gestartet.

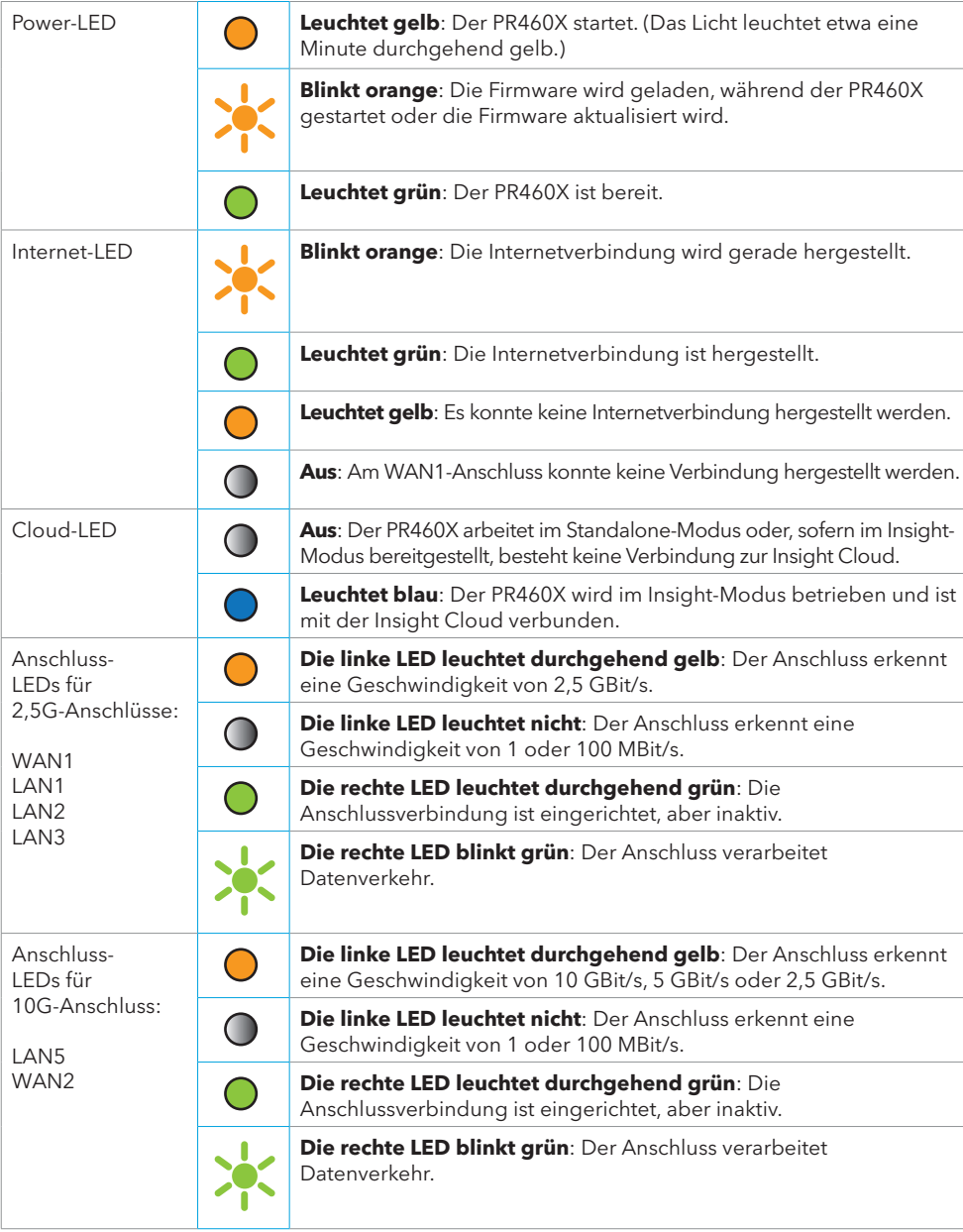

Anschluss-LEDs für 2,5G-Anschlüsse: WAN1 LAN1 LAN2 LAN3 Anschluss-

LEDs für 10G-Anschluss: **ht Cloudportal**: Nähere Informationen dazu finden Sie unter [A. Den PR460X über das Cloudportal NETGEAR Insight hinzufügen](#page-1-0)

**ht App**: Nähere Informationen dazu finden Sie unter ber die Insight App NETGEAR Insight hinzufügen

C. Lokale Einrichtung **Webbrowser**: Nähere Informationen dazu finden Sie unter des PR460X als Standalone über einen Webbrowser

Sie können LAN-Anschluss 1, 2 oder 3 verwenden. Der Computer muss als DHCP-Client konfiguriert sein, damit er eine IP-Adresse vom PR460X empfangen kann. (Bei den meisten Computern ist der DHCP-Client standardmäßig aktiviert.)

WARNUNG: Lesen Sie sich unter [kb.netgear.com/de/000057103](https://kb.netgear.com/de/000057103) die Informationen zur Sicherheit und Garantie durch, bevor Sie diesen Router an Kabel oder Geräte im Außenbereich anschließen.

**HINWEIS:** Wenn Sie einen WLAN Access Point konfigurieren und ihn direkt mit einem LAN-Anschluss des PR460X verbinden, können Sie auch eine WLAN-Verbindung zum Einrichten des PR460X verwenden. Der PR460X verfügt nicht über WLAN-Funktionalität oder Power over Ethernet (PoE). Für diese Form der Konfiguration müssen Sie ein Netzteil oder einen PoE-Switch verwenden, um den Access Point mit Strom zu versorgen.

3. Öffnen Sie einen Webbrowser, und geben Sie **https://routerlogin.net** in das Adressfeld ein (entspricht **https://192.168.1.1**).

Ihr Browser zeigt möglicherweise eine Sicherheitswarnung aufgrund des selbstsignierten Zertifikats auf dem PR460X an. Dieses Verhalten ist normal. Sie können fortfahren oder eine Ausnahme für die Sicherheitswarnung hinzufügen. Weitere Informationen finden Sie unter [kb.netgear.com/de/000062980/.](https://kb.netgear.com/de/000062980/)

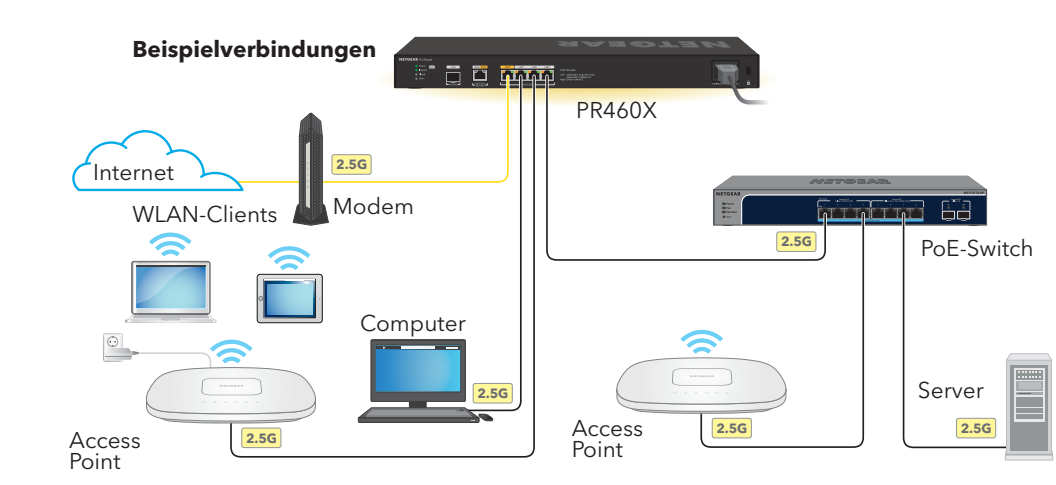

- 4. Geben Sie auf der Anmeldeseite das Standard-Administrator-Passwort ein. Es lautet: password. Der Setup-Assistent wird gestartet.
- 5. Folgen Sie den Aufforderungen des Setup-Assistenten, um eine Internetverbindung herzustellen.

Der Setup-Assistent durchsucht die Internetverbindung nach Servern und Protokollen, um Ihre Internetkonfiguration bestimmen zu können.

Wenn der PR460X eine Internetverbindung herstellt, leuchtet die Internet-LED durchgehend grün.

Sie können den PR460X Router lokal konfigurieren und verwalten oder NETGEAR Insight Fernverwaltung verwenden. Die Verwaltung über NETGEAR Insight per Fernzugriff bietet zusätzliche Funktionen und Services, die im Standalone-Modus nicht verfügbar sind.

Ihr neues mit Insight verwaltbares Gerät wird mit Insight geliefert. Sie müssen Ihren Router also nur bei Ihrem MyNETGEAR Konto registrieren, damit das Insight-Abonnement automatisch aktiviert wird. Weitere Informationen finden Sie auf den folgenden Seiten:

- [netgear.com/business/services/insight/subscription/](https://www.netgear.com/business/services/insight/subscription/)
- [kb.netgear.com/de/000061848/](https://kb.netgear.com/de/000061848/)

Verwenden Sie eine der Einrichtungsmethoden in dieser Tabelle, um den PR460X zu konfigurieren und zu verwalten.

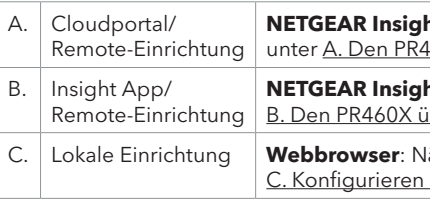

**HINWEIS:** Wenn Sie einen Zugriff zur Fernverwaltung benötigen, wählen Sie eine der Insight-Einrichtungsmethoden aus. Wenn Sie den Router nur lokal verwalten, wählen Sie eine lokale Einrichtung. Die Einrichtungen Insight und lokal können nicht ausgetauscht werden.

### Schritt 3: Verwaltungsmethode des PR460X wählen

Dieser Router ist ausschließlich für den Einsatz in Innenräumen gedacht. Wenn Sie eine Verbindung zu einem Gerät im Außenbereich herstellen möchten, muss das Gerät im Freien ordnungsgemäß geerdet und gegen Überspannung geschützt sein. Außerdem müssen Sie ein Netzwerküberspannungsschutzgerät zwischen dem Switch und dem Gerät im Außenbereich installieren. Andernfalls kann der Router beschädigt werden.

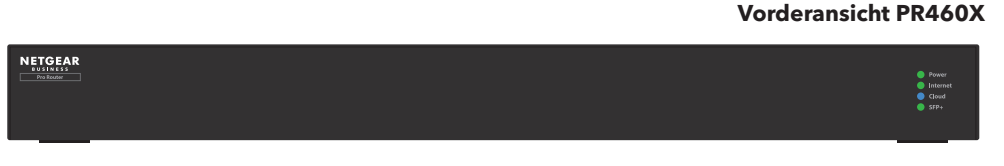

**Rückansicht PR460X**

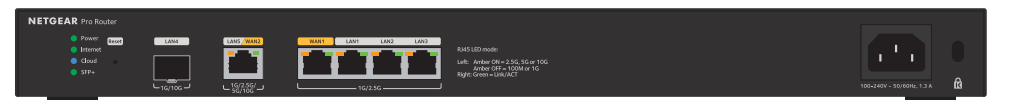

**HINWEIS:** Bevor Sie eine Verwaltungsmethode auswählen oder Insight zur Verwaltung des PR460Xnutzen können, müssen Sie sich über einen Webbrowser bei der Geräte-Benutzeroberfläche des PR460X anmelden und die Internetverbindung des PR460X einrichten.

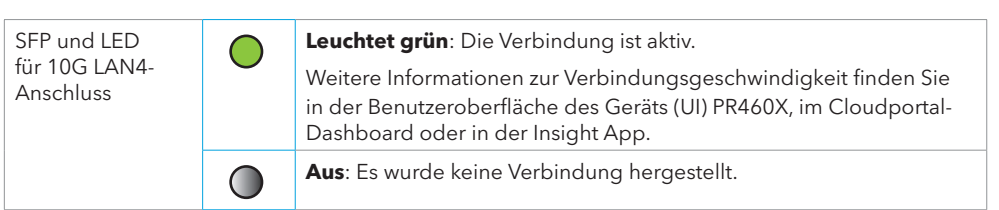

**NETGEAR, Inc.** 350 East Plumeria Drive San Jose, CA 95134, USA

**NETGEAR INTERNATIONAL LTD** Floor 6, Penrose Two,

Penrose Dock, Cork, T23 YY09, Irland

## Support und Community

Unter [netgear.de/support](https://www.netgear.de/support) finden Sie Antworten auf Ihre Fragen und die neuesten Downloads. Hilfreiche Tipps finden Sie auch in unserer NETGEAR Community unter [community.netgear.com/de](https://community.netgear.com/de).

## Rechtsvorschriften

Informationen zur Einhaltung der rechtlichen Vorschriften, einschließlich der EU-Konformitätserklärung, finden Sie unter: [www.netgear.com/de/about/regulatory/](https://www.netgear.com/de/about/regulatory/). Lesen Sie das Dokument zur Einhaltung rechtlicher Vorschriften, bevor Sie das Gerät an die Stromversorgung anschließen.

Verwenden Sie dieses Gerät nicht in Außenbereichen.

Wenn Sie noch kein MyNETGEAR- oder Insight-Konto haben, können Sie jetzt ein Konto erstellen. Weitere Informationen zum Erstellen eines NETGEAR Insight Premium-Kontos oder zum Upgrade auf ein Insight Pro-Konto finden Sie unter [kb.netgear.com/de/000044343](https://kb.netgear.com/de/000044343).

Gilt nur für 6-GHz-Geräte: Verwenden Sie das Gerät nur in Innenräumen. Der Betrieb von 6-GHz-Geräten auf Ölplattformen sowie in Autos, Zügen, Booten und Flugzeugen ist verboten. Davon ausgenommen ist der Betrieb dieses Geräts in großen Flugzeugen mit einer Flughöhe von über 3.000 Metern. Es ist nicht gestattet, Sender im Frequenzbereich 5.925–7.125 GHz zur Steuerung oder Kommunikation mit unbemannten Flugzeugsystemen zu verwenden.

© NETGEAR, Inc., NETGEAR und das NETGEAR Logo sind Marken von NETGEAR, Inc. Jegliche nicht

#### <span id="page-1-1"></span>B. Den PR460X über die Insight App NETGEAR Insight hinzufügen

Ihr MyNETGEAR-Konto ist gleichzeitig Ihr Zugang zu Insight. Mit den Anmeldedaten für Ihr MyNETGEAR-Konto können Sie sich als Insight Premium-Benutzer oder, wenn Sie ein Upgrade auf ein Insight Pro-Konto vornehmen, als Insight Pro-Benutzer anmelden.

Wenn Sie noch kein MyNETGEAR- oder Insight-Konto haben, können Sie jetzt ein Konto erstellen. Weitere Informationen zum Erstellen eines NETGEAR Insight Premium-Kontos oder zum Upgrade auf ein Insight Pro-Konto finden Sie unter [kb.netgear.com/de/000044343](https://kb.netgear.com/de/000044343).

> 1. Verbinden Sie Ihr Mobilgerät über WLAN mit demselben Netzwerk, mit dem auch der PR460X verbunden ist.

**HINWEIS:** Wenn Sie einen WLAN Access Point konfigurieren und ihn direkt mit einem LAN-Anschluss des PR460X verbinden, können Sie auch eine WLAN-Verbindung zum Einrichten des PR460X verwenden. Der PR460X verfügt nicht über WLAN-Funktionalität oder PoE. Für diese Form der Konfiguration müssen Sie ein Netzteil oder einen PoE-Switch verwenden, um den Access Point mit Strom zu versorgen.

- 2. Öffnen Sie die NETGEAR Insight App.
- 3. Geben Sie die E-Mail-Adresse und das Passwort für Ihr Konto ein, und tippen Sie auf **ANMELDEN**.
- 4. Fügen Sie einen neuen Netzwerkstandort hinzu, an dem Sie den PR460X hinzufügen möchten, indem Sie zunächst auf die Schaltfläche **Weiter** tippen und dann auf **OK**. Sie können auch einen vorhandenen Netzwerkstandort auswählen.

**HINWEIS:** Wenn der PR460X online ist, aber Insight ihn nicht erkennt, kann es daran liegen, dass die Firewall am Standort des PR460X die Kommunikation mit der Insight Cloud verhindert. Geben Sie in diesem Fall Port- und DNS-Einträge für den ausgehenden Zugriff auf die Firewall an. Weitere Informationen finden Sie unter [kb.netgear.com/000062467](https://kb.netgear.com/000062467/Ports-and-DNS-records-for-connection-to-Insight-cloud).

#### <span id="page-1-0"></span>A. Den PR460X über das Cloudportal NETGEAR Insight hinzufügen

Ihr MyNETGEAR-Konto ist gleichzeitig Ihr Zugang zu Insight. Mit den Anmeldedaten für Ihr MyNETGEAR-Konto können Sie sich als Insight Premium-Benutzer oder, wenn Sie ein Upgrade auf ein Insight Pro-Konto vornehmen, als Insight Pro-Benutzer anmelden.

• Wenn der PR460X automatisch erkannt wird, wird er im Abschnitt "Mit Insight verwaltbare Geräte" aufgeführt. Tippen Sie auf das **AP-Symbol** und dann auf die Schaltfläche **GERÄT** 

- 1. Öffnen Sie auf einem Computer oder Tablet die Webseite [insight.netgear.com/](https://insight.netgear.com/).
- 2. Geben Sie die E-Mail-Adresse und das Passwort Ihres NETGEAR Kontos ein und klicken Sie auf die Schaltfläche **NETGEAR Anmeldung**.
- 3. Nur wenn Sie Insight Pro verwenden, wählen Sie das Unternehmen aus, zu dem Sie den PR460X hinzufügen möchten.
- 4. Fügen Sie einen neuen Netzwerkstandort hinzu, an dem Sie den PR460X hinzufügen möchten, oder wählen Sie einen vorhandenen Netzwerkstandort aus.
- 5. Klicken Sie auf die Schaltfläche **+** (**Gerät hinzufügen**).

**HINWEIS:** Wenn Sie Insight Pro nutzen, können Sie entweder ein einzelnes Gerät oder mehrere Insight Managed Geräte hinzufügen, indem Sie eine Geräteliste als CSV-Datei hochladen.

6. Geben Sie auf der Pop-up-Seite "Neues Gerät hinzufügen" die Seriennummer des PR460X sowie die MAC-Adresse ein und klicken Sie dann auf **Los**.

#### <span id="page-1-2"></span>C. Konfigurieren des PR460X als Standalone über einen Webbrowser

Wenn Sie den Router lieber lokal verwalten wollen und keinen Fernzugriff benötigen, können Sie die folgende Einrichtungsmethode verwenden.

1. Verbinden Sie einen Computer über ein Netzwerkkabel mit einem LAN-Anschluss des PR460X.

Wir empfehlen Ihnen, den Router mit Ihrem MyNETGEAR-Konto zu registrieren, um Ihre Garantie zu aktivieren. Weitere Informationen finden Sie unter [kb.netgear.com/26904](http://kb.netgear.com/26904).

Sie können LAN-Anschluss 1, 2 oder 3 verwenden. Der Computer muss als DHCP-Client konfiguriert sein, damit er eine IP-Adresse vom PR460X empfangen kann. (Bei den meisten Computern ist der DHCP-Client standardmäßig aktiviert.)

**HINWEIS:** Wenn Sie einen WLAN Access Point konfigurieren und ihn direkt mit einem LAN-Anschluss des PR460X verbinden, können Sie auch eine WLAN-Verbindung zum Einrichten des PR460X verwenden. Der PR460X verfügt nicht über WLAN-Funktionalität oder PoE. Für diese Form der Konfiguration müssen Sie ein Netzteil oder einen PoE-Switch verwenden, um den Access Point mit Strom zu versorgen.

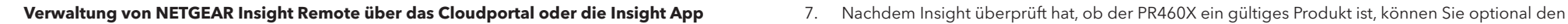

Gerätenamen des PR460X ändern. Klicken Sie anschließend auf **Weiter**.

Wenn der PR460X erfolgreich dem Portal hinzugefügt wurde, wird Ihnen angezeigt, dass die Einrichtung läuft.

Der PR460X wird automatisch auf die neueste Firmware und die aktuelle Insight-Standortkonfiguration aktualisiert. Dies kann bis zu zehn Minuten dauern, in denen der PR460X neu gestartet wird.

Die Cloud-LED leuchtet blau. Dadurch wird bestätigt, dass der PR460X jetzt ein von Insight verwaltetes Gerat ist, das mit der cloudbasierten Insight-Verwaltungsplattform verbunden ist.

Sie können das Insight Cloudportal oder die Insight App verwenden, um den PR460X zu konfigurieren und zu verwalten.

Das Geräteadministrator-Passwort, das Sie für den neuen Netzwerkstandort eingegeben haben, ersetzt das vorhandene Administrator-Passwort auf allen Geräten, die Sie dem Netzwerkstandort

hinzufügen.

In den meisten Fällen erkennt Insight den PR460X automatisch. Dies kann mehrere Minuten

dauern.

5. Führen Sie einen der folgenden Schritte aus, um den PR460X Ihrem Netzwerkstandort

• Falls der PR460X nicht automatisch erkannt wird, oder wenn Sie eine andere Methode zum Hinzufügen des PR460X bevorzugen, tippen Sie auf das Symbol **+** in der oberen Leiste, und führen Sie einen der folgenden Schritte aus:

- hinzuzufügen:
	- **HINZUFÜGEN**.
	-
	-
	-
- Schaltfläche **Weiter**.

**-** Tippen Sie auf die Schaltfläche **BARCODE ODER QR-CODE SCANNEN** und scannen Sie dann den Code des PR460X.

**-** Tippen Sie auf den Link **Seriennummer und MAC-Adresse eingeben**, und geben Sie dann die Seriennummer und die MAC-Adresse des PR460X manuell ein.

6. Benennen Sie den PR460X, sobald Sie dazu aufgefordert werden, und tippen Sie auf die

Der PR460X wird automatisch auf die neueste Firmware und die aktuelle Insight-Standortkonfiguration aktualisiert. Dies kann bis zu zehn Minuten dauern, in denen der PR460X neu gestartet wird.

Die Cloud-LED leuchtet blau. Dadurch wird bestätigt, dass der PR460X jetzt ein von Insight verwaltetes Gerat ist, das mit der cloudbasierten Insight-Verwaltungsplattform verbunden ist.

Sie können das Insight Cloudportal oder die Insight App verwenden, um den PR460X zu konfigurieren und zu verwalten.

2. Geben Sie **https://routerlogin.net** in die Adresszeile ein. Die Anmeldeseite wird angezeigt.

Ihr Browser zeigt möglicherweise eine Sicherheitswarnung aufgrund des selbstsignierten Zertifikats auf dem PR460X an. Dieses Verhalten ist normal. Sie können fortfahren oder eine Ausnahme für die Sicherheitswarnung hinzufügen. Weitere Informationen finden Sie unter [kb.netgear.com/de/000062980/.](https://kb.netgear.com/de/000062980/)

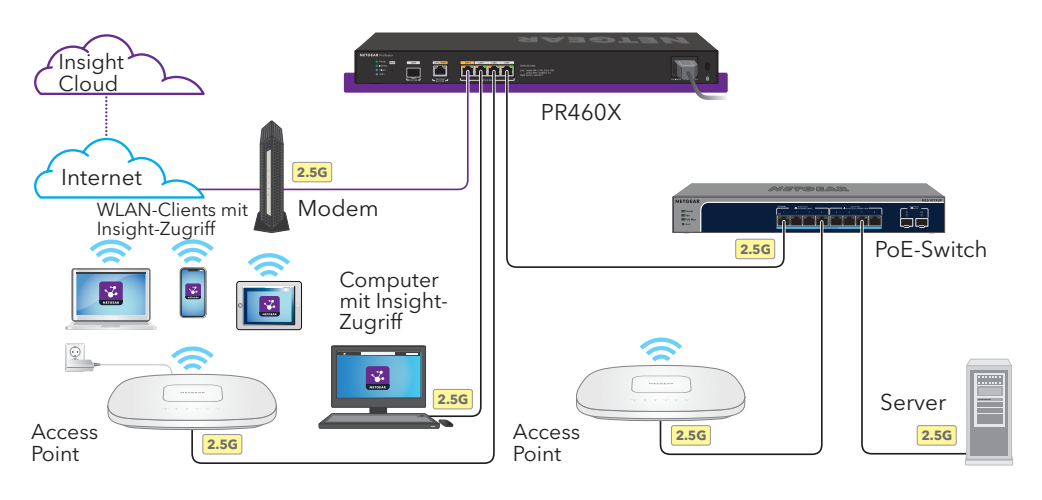

3. Geben Sie das Administrator-Passwort ein, das Sie zuvor festgelegt haben.

Beim Administrator-Passwort wird zwischen Groß- und Kleinschreibung unterschieden.

Die Dashboard-Seite wird angezeigt. Auf dieser Seite werden verschiedene Fenster angezeigt, in denen Sie den Status des PR460X auf einen Blick sehen können. Sie können den PR460X jetzt konfigurieren und überwachen.